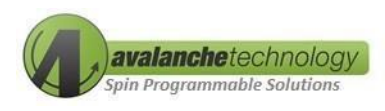

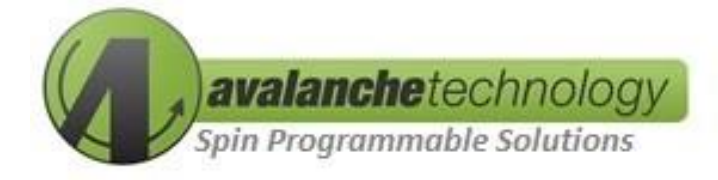

# **Gen 3 Space Grade Serial Dual QSPI P-SRAM™ Development Kit User Guide AK30X208LATCCSOC**

No part of this document may be copied or reproduced in any form or by any means without the prior written consent of Avalanche Technology Inc.

Avalanche Technology, Inc. does not assume any liability for infringement of any intellectual property rights (including but not limited to patents, copyrights, and circuit layout licenses) of Avalanche Technology, Inc. or third parties by or arising from the use of the products or information listed in this document. No license, express, implied or otherwise, is granted under any patents, copyrights or other intellectual property rights of Avalanche Technology, Inc. or others.

Avalanche Technology, Inc. reserves the right to change products or specifications without notice. For updates or additional information about Avalanche Technology products, contact the Avalanche Technology office.

Avalanche Technology 2 May 22, 2023

All brand names trademarks and registered trademarks belong to their respective owners.

©2023 Avalanche Technology, Inc.

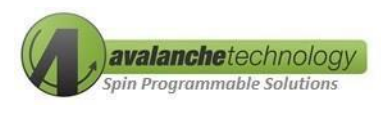

#### *Table 1: Revision History*

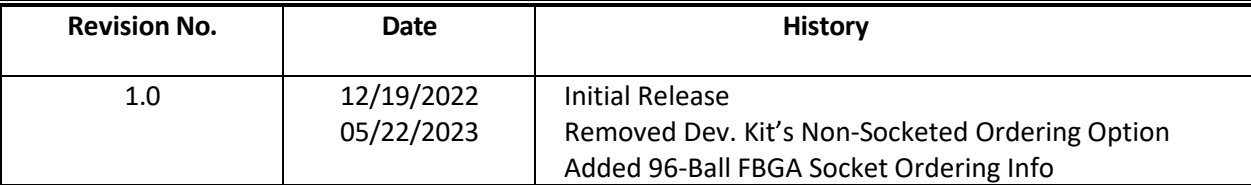

# **Contents**

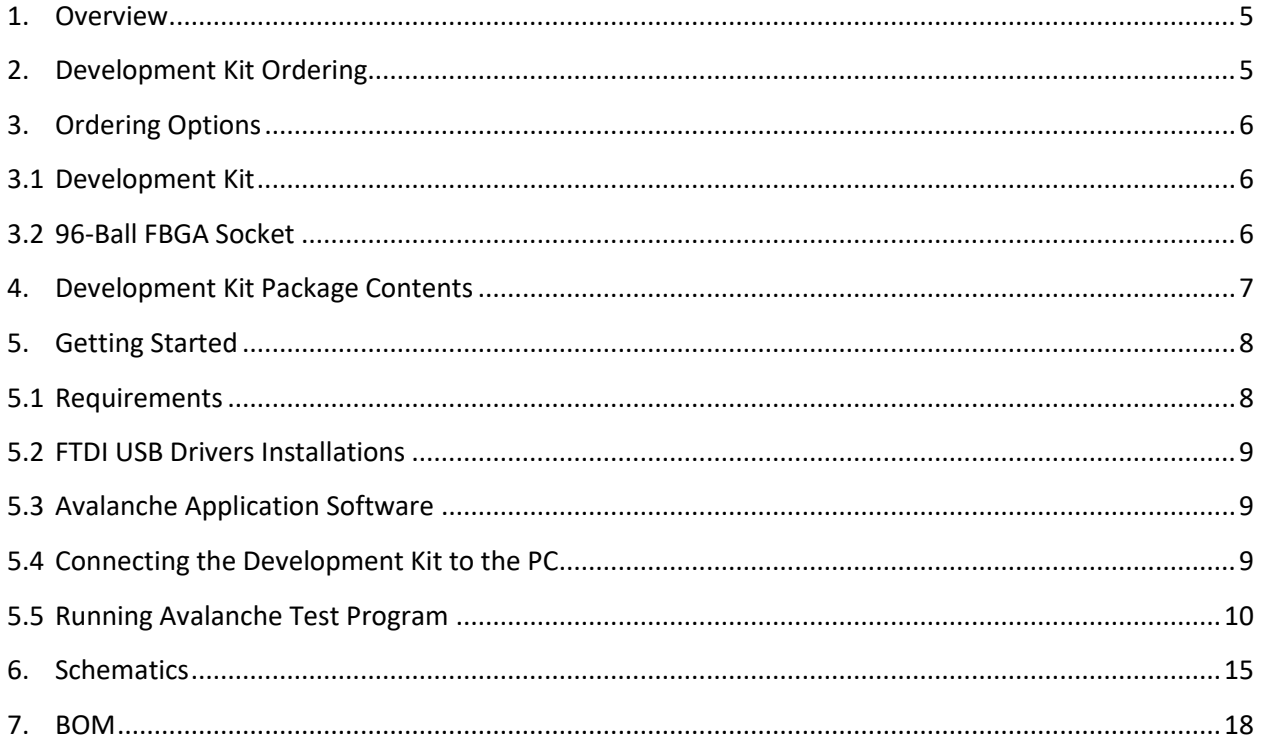

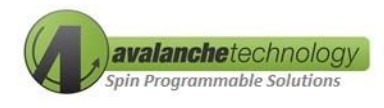

#### <span id="page-3-0"></span>**1. Overview**

The Avalanche Gen 3 Space Serial Dual QSPI P-SRAM™ development kit enables the users to evaluate Avalanche Serial Dual QSPI P-SRAM™ product using a Lattice LCMXO3L/LF-6900C FPGA Development Kit connected to Avalanche socketed daughter board via Avalanche proprietary FPGA based Asynchronous SRAM interface. The Gen 3 Space Serial Dual QSPI P-SRAM™ development kit communicates with the computer and is powered by the host computer's USB interface using a micro-USB cables type B connector.

# <span id="page-3-1"></span>**2. Development Kit Ordering**

#### *Table 2: Development Kit Socketed Ordering*

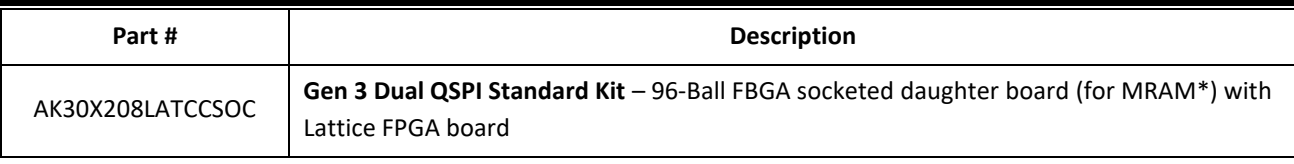

Note: \* MRAM devices orderable separately

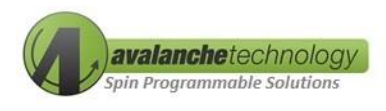

# <span id="page-4-1"></span><span id="page-4-0"></span>**3. Ordering Options**

# **3.1 Development Kit**

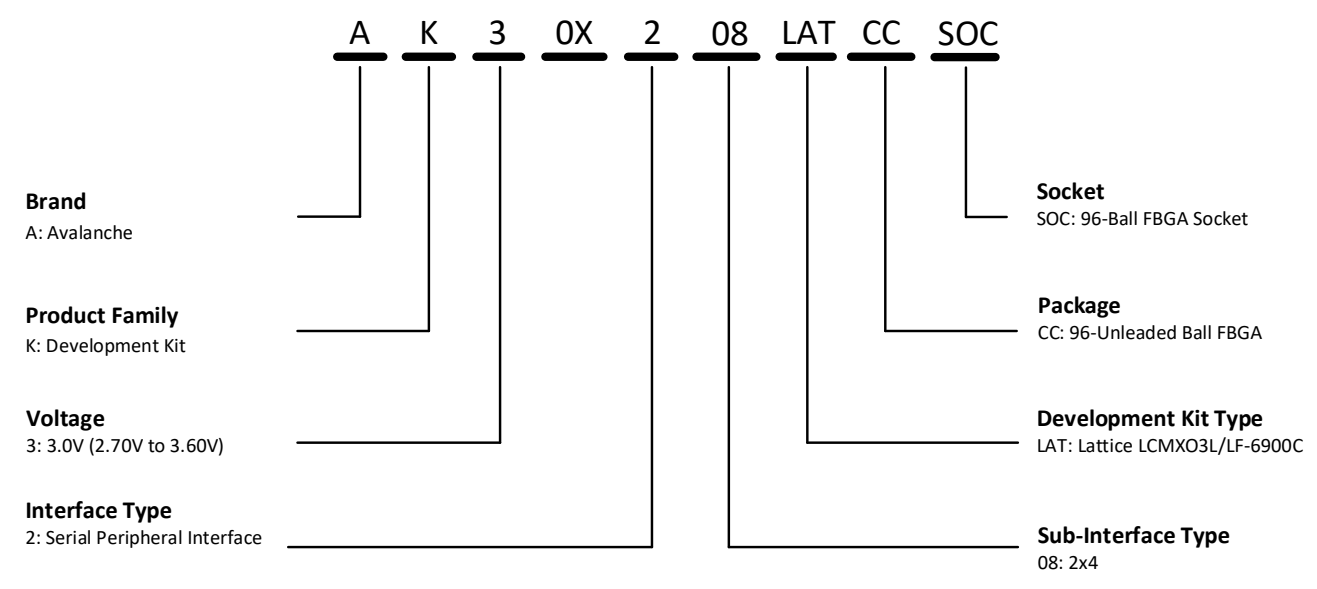

*Figure 1: Development Kit Ordering Information*

## <span id="page-4-2"></span>**3.2 96-Ball FBGA Socket**

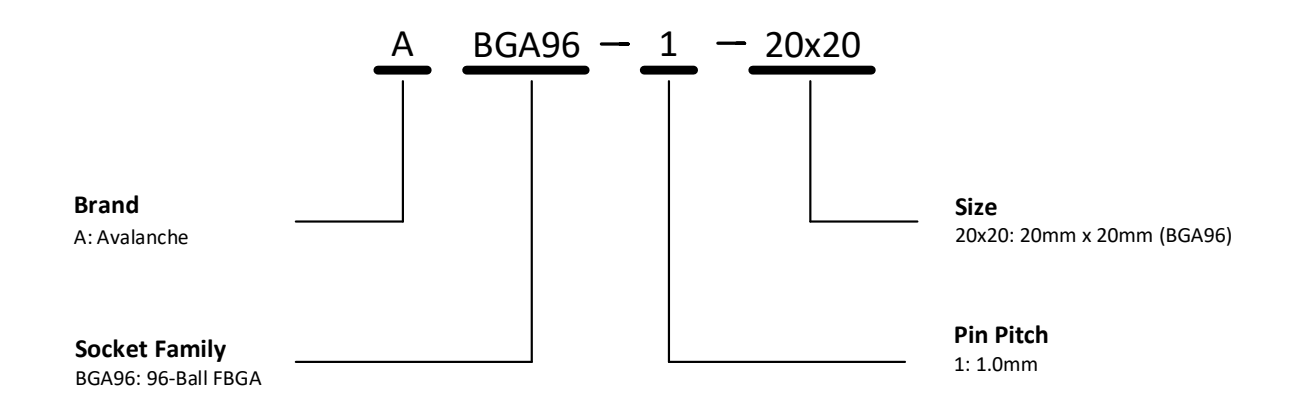

*Figure 2: 96-Ball FBGA Socket Ordering Information*

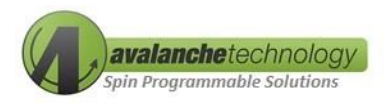

## <span id="page-5-0"></span>**4. Development Kit Package Contents**

- 1. An Avalanche daughter board (3.5 x 3.5 inches) with a 96-Ball FBGA socket
- 2. A Lattice LCMXO3L/LF-6900C FPGA board
- 3. A micro-USB cable type B
- 4. A 3.3V 1.8A AC/DC power supply cord

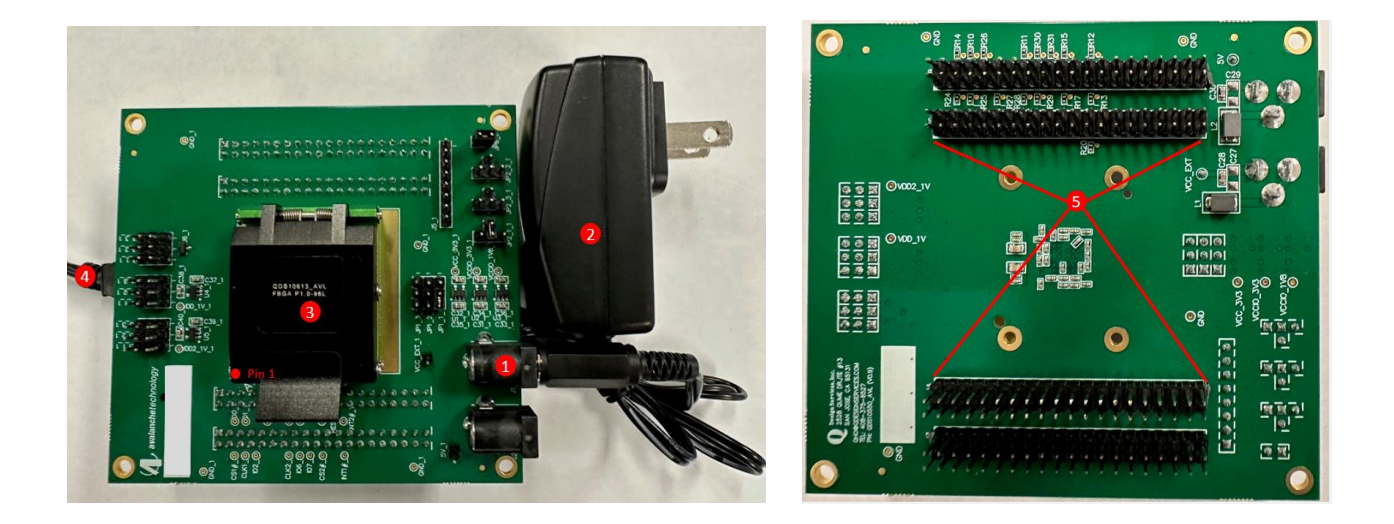

*Figure 3: Serial Dual QSPI P-SRAM™ Daughter Board with a 96-Ball FBGA Socket (Front & Back)*

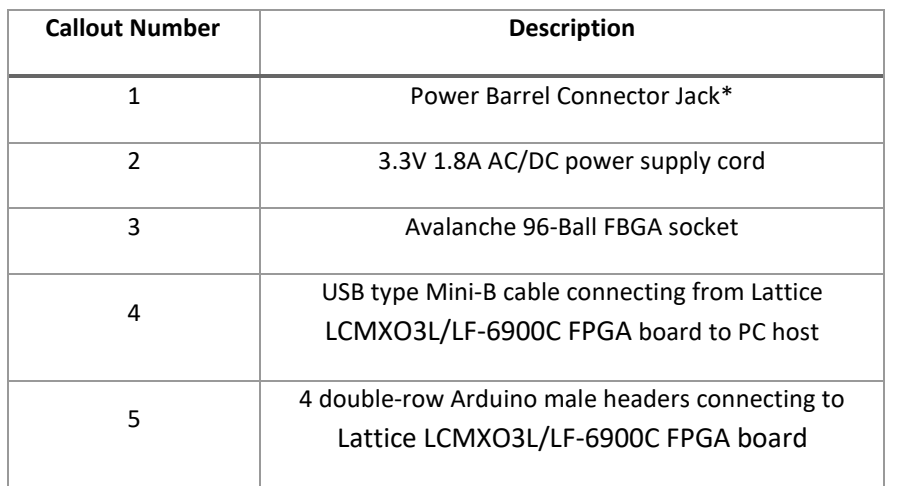

*Table 3: Development Kit Setup Description*

 *Note: \*Plug polarity on the Power Barrel Connector Jack: P = Center Positive*

 $\Theta$ -C

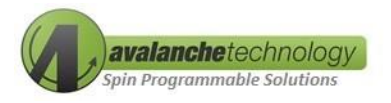

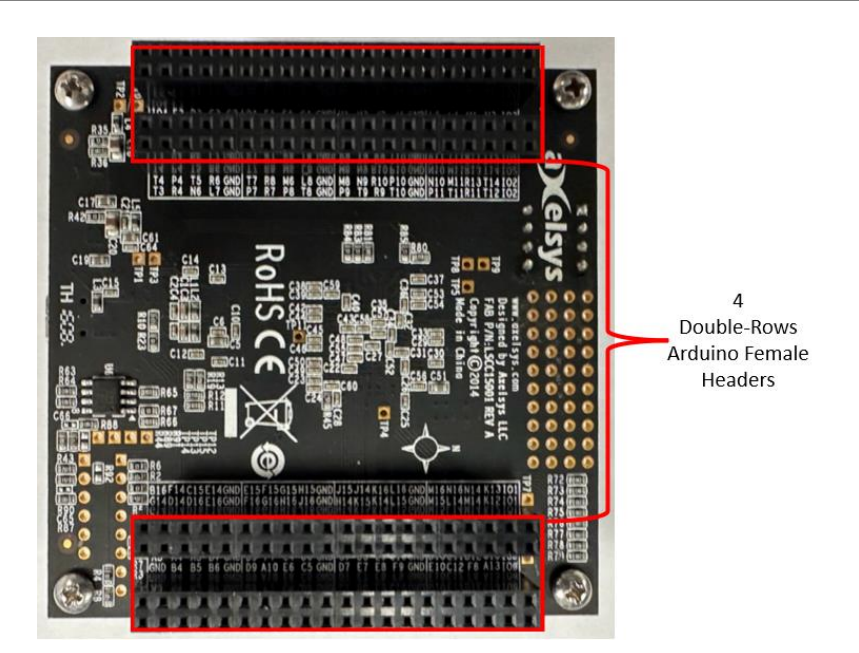

*Figure 4: Lattice LCMXO3L/LF-6900 FPGA board (back side) with 4 Double-Rows Arduino Female Headers*

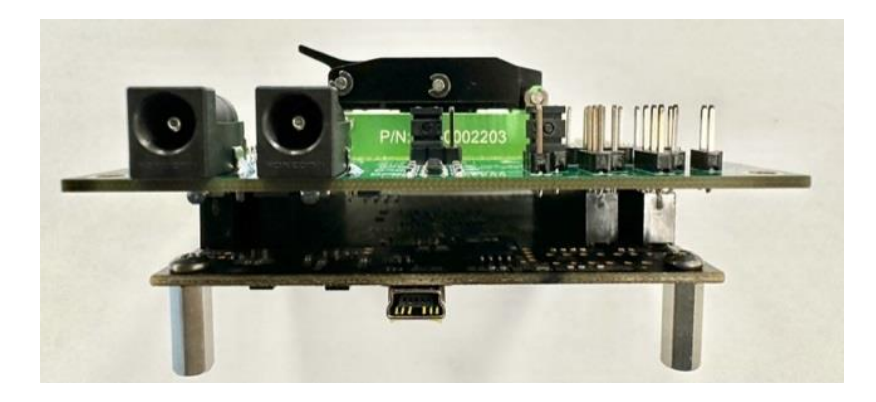

*Figure 5: Serial Dual QSPI P-SRAM™ Daughter Board Attaching to Lattice Board*

*Note: a Lattice LCMXO3L/LF board requires to have 4 double-rows of Arduino female headers installed to connect it to the Avalanche daughter board.*

## <span id="page-6-0"></span>**5. Getting Started**

The following steps are necessary to operate the kit.

## <span id="page-6-1"></span>**5.1 Requirements**

- A PC system with one available USB 2.0/3.0 port
- Windows 10 with 32/64-bit Operation System
- FTDI USB Window drivers

Avalanche Technology **8** May 22, 2023

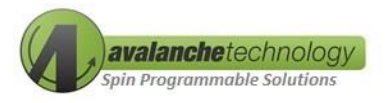

- Avalanche application software
- Avalanche Serial Dual QSPI P-SRAM Development Kit

## <span id="page-7-0"></span>**5.2 FTDI USB Drivers Installations**

Communication between the Lattice LCMXO3 board and a PC via the USB connection cable requires installation of the FTDI USB hardware drivers. Loading these drivers enables the PC to recognize the Lattice board. Click [here](https://ftdichip.com/drivers/) to download the drivers.

*Note: first install the FTDI drivers and then connect the Lattice LCMXO3 board to the PC*

#### <span id="page-7-1"></span>**5.3 Avalanche Application Software**

Click [here](https://www.avalanche-technology.com/support/development-kits/) to download the software package in zip format. The zip file contains two files: "Dual\_QSPI\_test.exe" and "Config.txt".

#### <span id="page-7-2"></span>**5.4 Connecting the Development Kit to the PC**

Perform the step-by-step instructions in the following order to configure and connect the Development Kit to the PC:

#### **Power Sequence – Connect Power**

- 1. Connect the provided 3.3V 1.8A power supply cord to power outlet
- 2. Turn on Avalanche daughter board by connecting the 3.3V power connector to daughter board's connector jack
- 3. Turn on the Lattice board by connecting the Lattice LCMXO3 to the PC using the USB Mini-B cable. The PURPLE power LEDs on the Lattice board should stay on after connection.

*Note: the Avalanche daughter board requires dual-power supply sources: power from the 3.3V 1.8A supply cord and power from the Lattice LCMXO3's USB Mini-B cable. To ensure the Avalanche Serial Dual QSPI P-SRAM device to be powered up correctly, user must follow a correct order of step 1, 2 and 3.*

#### **Power Sequence – Disconnect Power**

- 1. Turn off Avalanche daughter board by disconnecting the 3.3V power connector to daughter board's connector jack
- 2. Turn off the Lattice board by disconnecting the USB Mini-B connector from the Lattice board's USB Mini-B socket.

*Note: the Avalanche daughter board requires dual-power supply sources: power from the 3.3V 1.8A supply cord and power from the Lattice LCMXO3's USB cable. To ensure the Avalanche Serial Dual QSPI P-SRAM device to be powered down correctly, user must follow a correct order of step 1 and 2.*

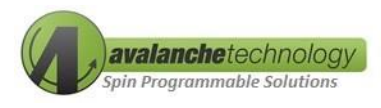

## <span id="page-8-0"></span>**5.5 Running Avalanche Test Program**

The Lattice LCMXO3 board is pre-loaded with proprietary Avalanche FPGA bitfile and an executable test program. The Avalanche test software consists of two files:

- 1. Config.txt
- 2. Dual\_QSPI\_Test.exe

To run the Avalanche test software, double click on "Dual\_QSPI\_Test.exe"

The configuration file consists of six user-defined lines. Below is an example of a config.txt file:

- Def port =  $1$ 
	- o Use "1" as the default COM port.
- Run\_test =  $y/n$ 
	- o y: automated test. The test starts automatically once the "Dual\_QSPI\_Test.exe" is invoked.
	- o n: user selected option test. The user can start the test manually.
- Start Address =  $0$
- Num\_Bytes = 32
- Def\_Pattern = 7
	- $o$  7 = Incrementing Data Pattern

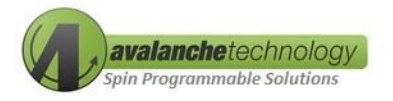

Avalanche Technology Dual-QSPI 3V Test Program V3.4.2\_EXT Connecting to default port mentioned in config.txt ... Device Connected Avalanche Technology Dual-QSPI 3V Test Program V3.4.2\_EXT Test Menu a. Write Sequential b. Read Sequential c. Read Compare Sequential d. Write Read Compare Sequential e. Write any Register f. Read any Register g. Read ID h. Read Status

- i. Select Dual QSPI lane
- x. Exit

Selection ?

#### *Figure 6: Test Menu*

- Functional Test Selection
	- o a: Write Sequential
	- o b: Read Sequential
	- o c: Read-Compare Sequential
	- o d: Write-Read-Compare Sequential
	- o e: Write Any Register
	- o f: Read Any Register
	- o g: Read Device ID
	- o h: Read Status Register
	- o i: Select Dual QSPI Lane
	- o x: Exit

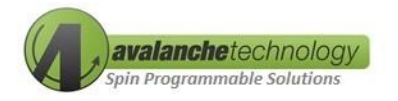

Device Connected

```
Avalanche Technology Dual-QSPI 3V Test Program V3.4.2_EXT
  Test Menu
 iest menu<br>b. Read Sequential<br>c. Read Sequential<br>d. Write Read Compare Sequential<br>d. Write Read Compare Sequential
  e. Write any Register<br>f. Read any Register<br>g. Read ID
  h. Read Status<br>i. Select Dual QSPI lane<br>x. Exit
  Selection ? i
  Enter lane to test (Default 0):
  Avalanche Technology Dual-QSPI 3V Test Program V3.4.2_EXT
  Test Menu
Test Menu<br>
a. Write Sequential<br>
b. Read Compare Sequential<br>
c. Read Compare Sequential<br>
d. Write Read Compare Sequential<br>
e. Write Any Register<br>
f. Read any Register<br>
h. Read Status<br>
i. Select Dual QSPI lane<br>
i. Select Dua
   x. Exit
  Selection ? d
Enter Starting Address (Default 0):<br>
Enter Number of bytes (Default 32):<br>
Data Pattern type??:<br>
1) All Zeros 19<br>
2) All Ones 11<br>
3) 0xAA, 0x55 11<br>
3) 0xAA, 0x55 12<br>
4) 0xFF, 0x00<br>
5) Shifting Dee Left 11<br>
6) Shifting Zero 
                                                                                                       10) All 0xAA<br>11) All 0xS5<br>12) 0xS5, 0xAA<br>13) 0x00, 0xFF<br>14) Shifting One Right<br>15) Shifting One Right<br>16) 0x6F, 0xF0<br>17) 0xF0, 0x0F
  Mode??:<br>
Mode??:<br>
0) Single Mode<br>
1) QUAD Mode<br>
(Default 0):<br>
crop/romp??
 SDR/DDR??<br>
0) SDR<br>
1) DDR<br>
(Default 0):<br>
Write IO Mode??:
Write IO Mode??:<br>
0) 1-1-1<br>
1) 1-4-4<br>
1) 1-4-4<br>
(Default 0):<br>
Write/Fast Write??:<br>
0) Write (0x2)<br>
1) Fast Write<br>
(Default 0):<br>
0) 1-1-1<br>
1) 1-1-4<br>
1) 1-1-4<br>
(Default 0):<br>
2) 1-4-4<br>
(Default 0):<br>
2<br>
2<br>
2<br>
2<br>
2<br>
2<br>
2<br>
2<br>
2<br>
 (Default 0):<br>Read/Fast Read??:
  Neadyrast Nead (0x3)<br>
0) Read (0x3)<br>
1) Read (0x13)<br>
2) Fast Read (0x0b)<br>
(Default 0):
 Operation : SDR Write (0x2) 111<br>Operation : SDR Read 111<br>Starting Address : 0x00000000<br>Total Size : 0x000000000
   Tx Size
                                                         : 0x00000020
  Pattern
                                                        : Incrementing Sequence
  Write Read Compare Done Error 0
```
*Figure 7: Write Read Compare Sequential Test Example*

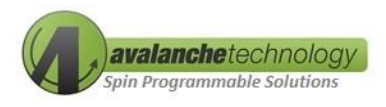

#### **Write Read CompareTest Example – Option d**

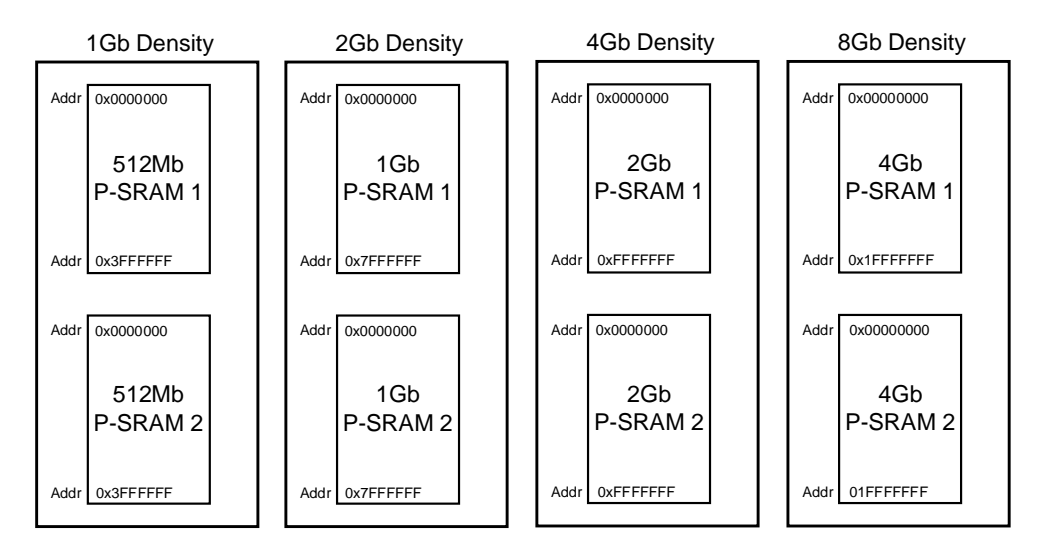

**Step 1 –** select option i: lane 0 is selected

*Figure 8: Address Range per Lane*

An Avalanche Serial Dual QSPI P-SRAM connects two Quad SPI devices (P-SRAM 1 & P-SRAM2) as indicated in Figure 4. Each device has a separate memory address range and can be tested independently. Lane 0 is referenced to P-SRAM 1 and Lane 1 is referenced to P-SRAM 2.

**Step 2 –** select option d: Write Read Compare Sequential is selected

**Step 3 –** Enter Starting Address: address 0 is selected. User can choose any address location within the maximum memory space per lane

**Step 4 –** Enter Number of Bytes tested: 32-Byte is selected

- For 1Gb: maximum number of bytes (in hex value) = 0x4000000 per lane
- For 2Gb: maximum number of bytes (in hex value) = 0x8000000 per lane
- For 4Gb: maximum number of bytes (in hex value) =  $0x10000000$  per lane
- For 8Gb: maximum number of bytes (in hex value) = 0x20000000 per lane

**Step 5 –** Select Data Pattern Type: Incrementing Sequence Data Pattern is selected

**Step 6 –** Select Transfer Mode: 0 (SPI 1-1-1) mode is selected

**Step 7 –** Select SDR or DDR mode: 0 (SDR) mode is selected

**Step 8 –** Select Write Operation Mode: 0 (SPI 1-1-1) mode is selected

Avalanche Technology **13** May 22, 2023

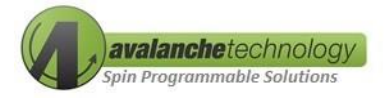

**Step 9 –** Select Write Command Opcode: 0 - Command Opcode 0x02 is selected

**Step 10 –** Select Read Operation Mode: 0 (SPI 1-1-1) mode is selected

**Step 9 –** Select Read Command Opcode: 0 - Command Opcode 0x03 is selected

The Write Read Compare test gets executed and test result shows 0 error.

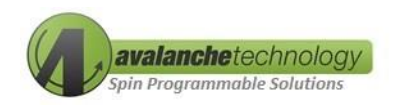

# <span id="page-13-0"></span>**6. Schematics**

#### AK30X208LATCCSOC – Schematic

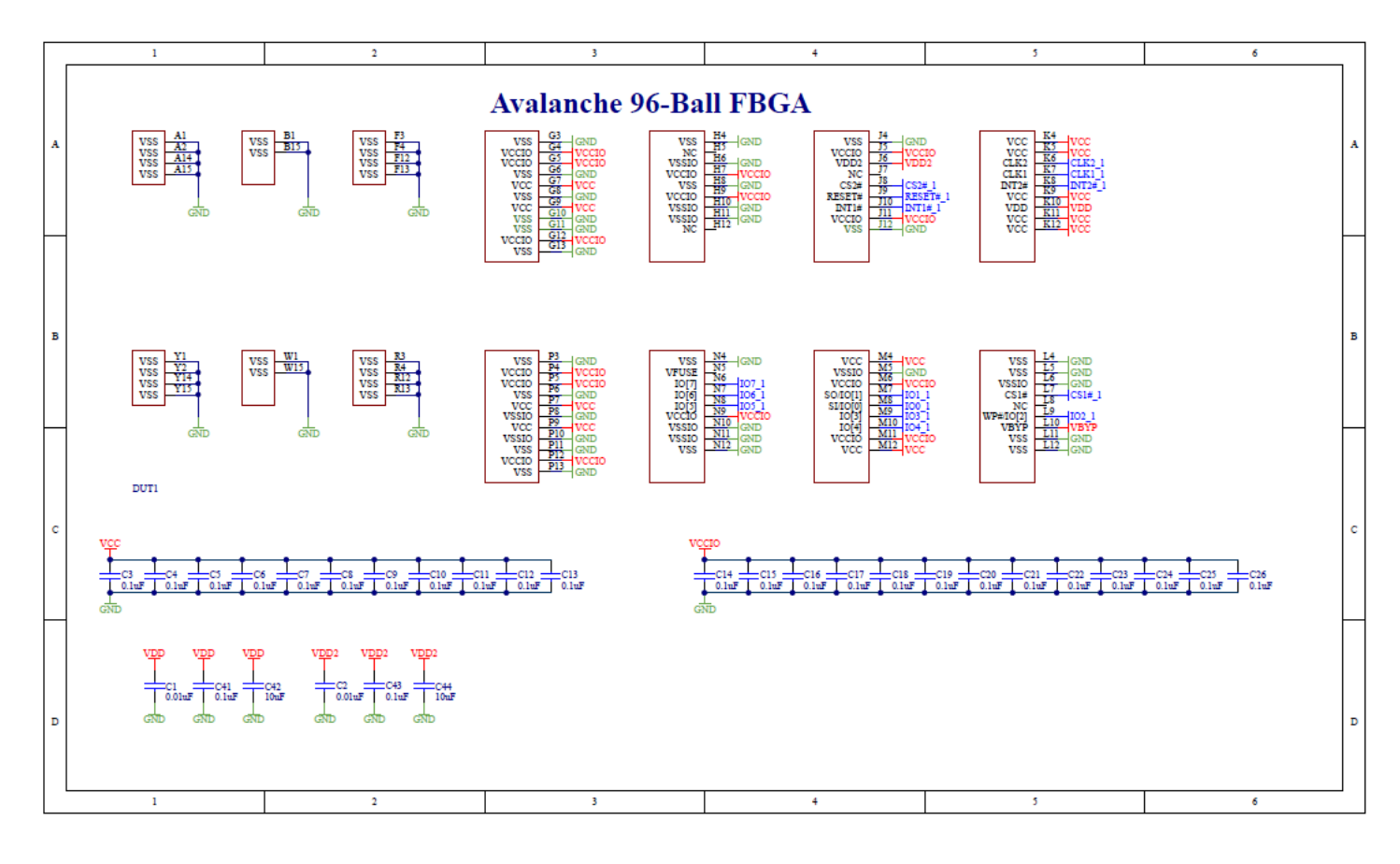

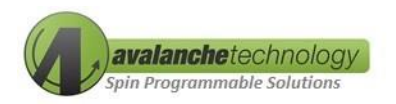

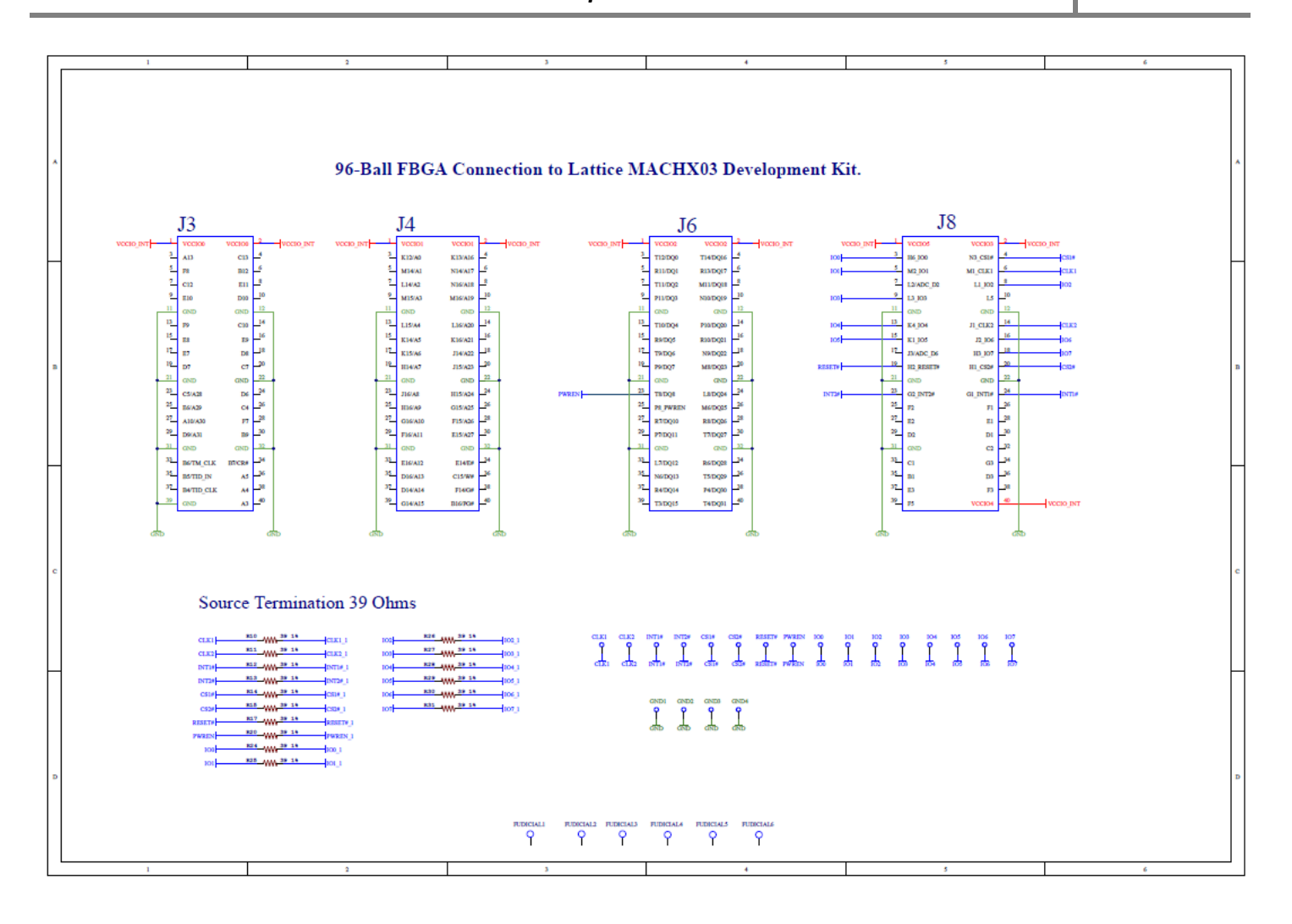

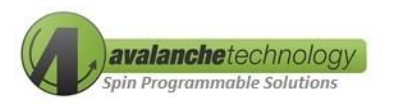

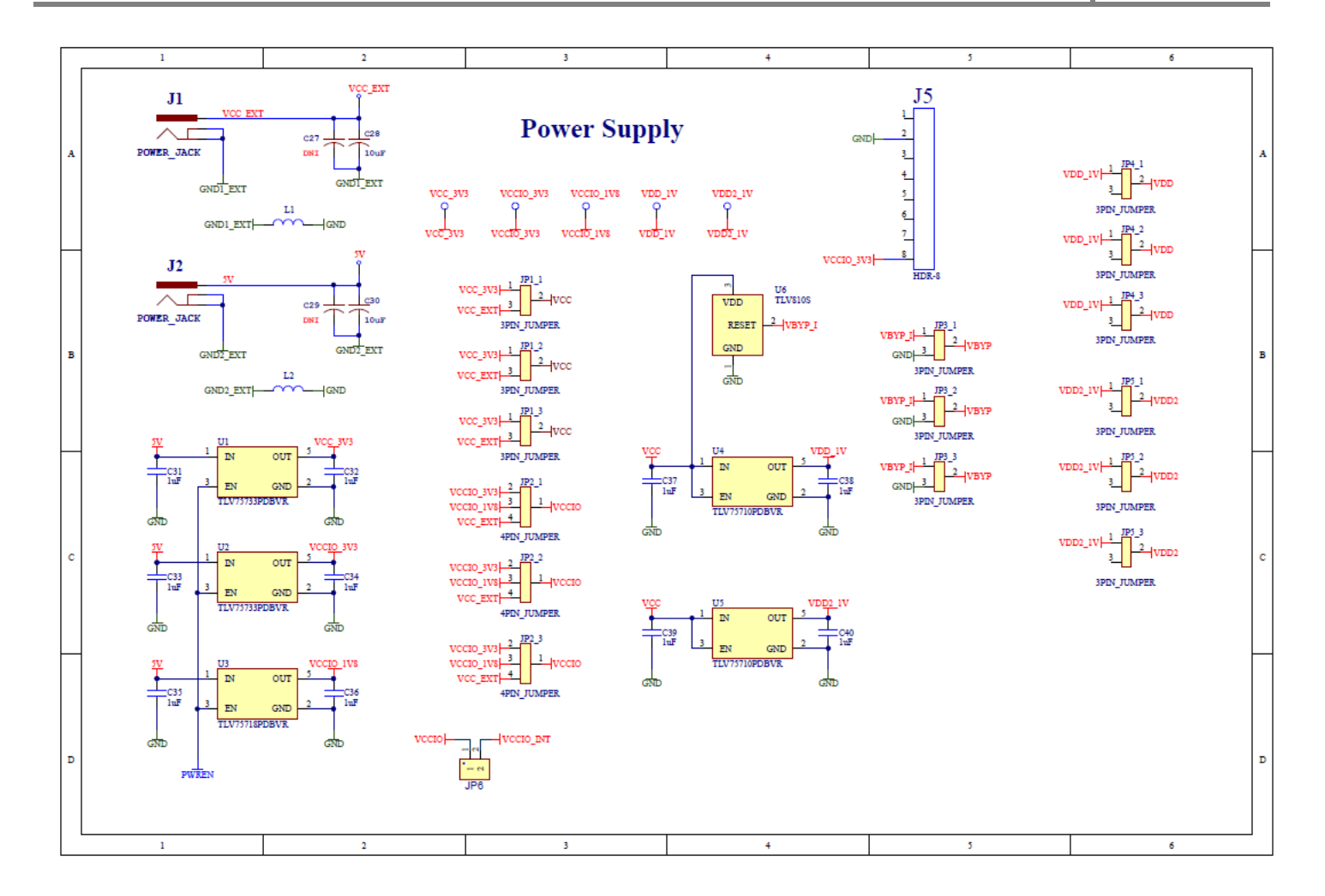

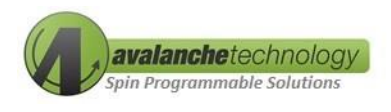

# <span id="page-16-0"></span>**7. BOM**

AK30X208LATCCSOC – BOM

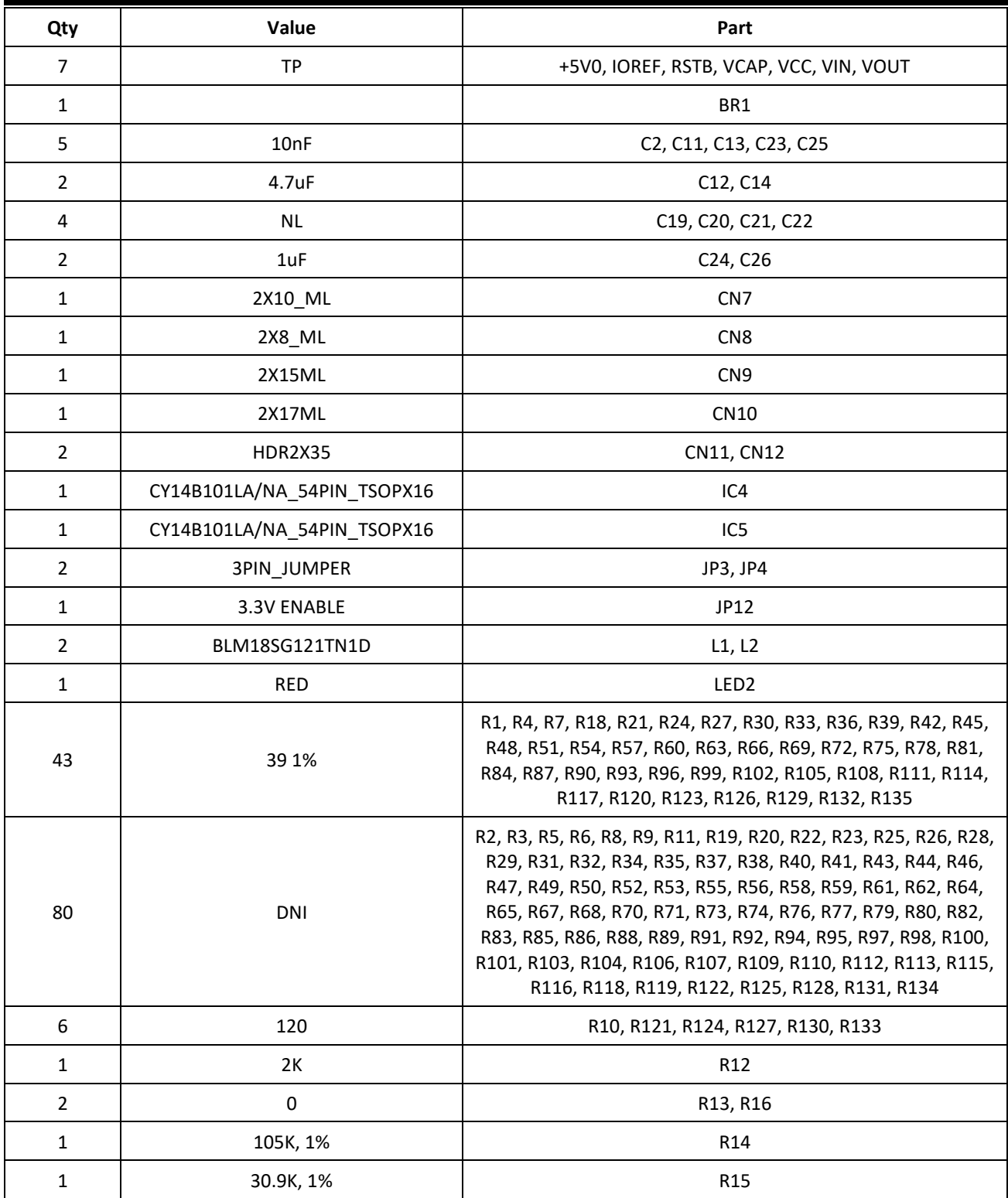

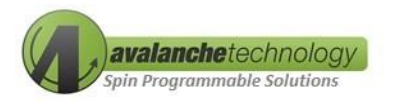

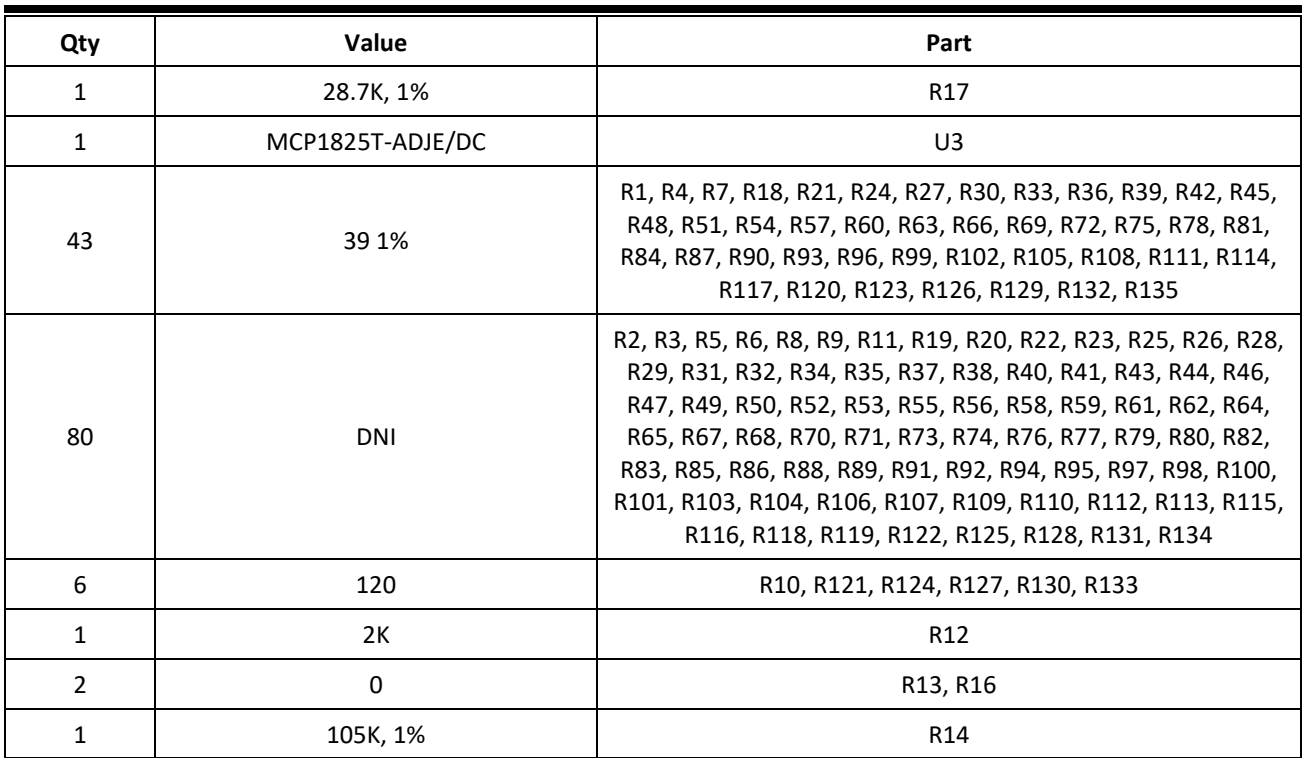